# МИНОБРНАУКИ РОССИИ

Федеральное государственное бюджетное образовательное учреждение

# высшего образования

# **«САРАТОВСКИЙ НАЦИОНАЛЬНЫЙ ИССЛЕДОВАТЕЛЬСКИЙ ГОСУДАРСТВЕННЫЙ УНИВЕРСИТЕТ ИМЕНИ Н. Г. ЧЕРНЫШЕВСКОГО»**

Кафедра математической кибернетики и компьютерных наук

# **МУЛЬТИЗАГРУЗОЧНАЯ СРЕДА АНАЛИЗА ПРОГРАММНОГО ОБЕСПЕЧЕНИЯ**

# АВТОРЕФЕРАТ БАКАЛАВРСКОЙ РАБОТЫ

студента 4 курса 411 группы направления 02.03.02 — Фундаментальная информатика и информационные технологии факультета КНиИТ Корнева Андрея Дмитриевича

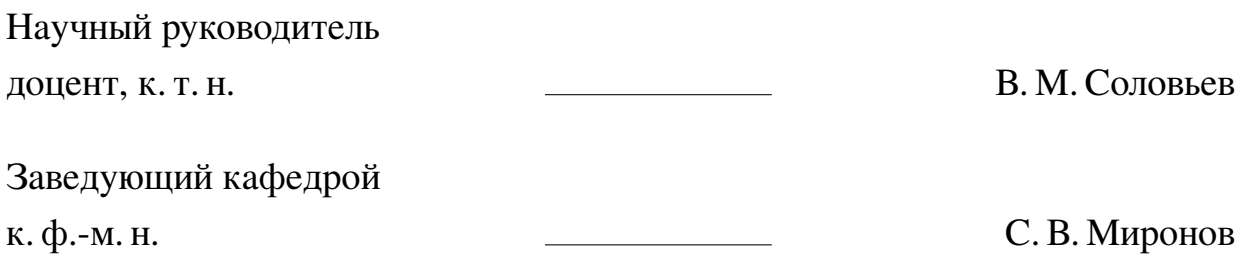

#### **ВВЕДЕНИЕ**

Развитие компьютеров и создание разнообразных компьютерных систем с различной архитектурой и компонентами обуславливает необходимость в администрировании данных систем. Поскольку не существует универсальной программы для администрирования и диагностики различных компьютерных систем, администраторам приходится использовать несколько накопителей с разным содержанием программ для определенных задач или компьютерных систем. Данный метод достаточно неудобен, так как необходимо использовать несколько накопителей. Решением данной проблемы является мультизагрузка. Она позволяет хранить все необходимые средства на одном накопителе и запускать только те, которые необходимы в данный момент времени.

Актуальность работы состоит в том, что мультизагрузка является полезным инструментом для разработчиков программного обеспечения, ведь она позволяет загрузиться с нескольких предустановленных ОС для тестирования ПО или для работы со специфическими программами. Мультизагрузка позволяет устанавливать с одного накопителя различные ОС, что может быть полезно для системного администратора. Также мультизагрузка может быть полезна и в учебной деятельности при изучении различных операционных систем. Операционные системы не требуется устанавливать, достаточно разместить в USB накопителе их Live версии с основным функционалом.

Целью данной работы является разработка программного обеспечения для формирования мультизагрузочной среды с возможностью загрузки различных компонентов. Программа должна выдавать список доступных накопителей, производить настройку выбранного накопителя, добавлять средства на накопитель.

Поставленная цель определила следующие задачи:

- анализ и выбор наиболее подходящего загрузчика, удовлетворяющий целям данной работы;
- обзор и выбор инструментальных средств решения задачи разработки программного средства;
- разработка и программная реализация средства формирования мультизагрузочной среды на внешнем USB накопителе;
- тестирование получившегося программного средства с использованием различных операционных систем и иных компонентов.

### 1 Теоретическая часть

#### 1.1 Архитектура накопителей

Существуют разнообразные типы накопителей. Наибольшее распространение получили жесткие магнитные диски. Отличительной особенностью жестких магнитных дисков является высокая скорость чтения-записи данных, что позволяет им играть роль вторичной памяти. Например, для организации виртуальной памяти компьютера. Массивы, которые составляются из таких жестких дисков, могут быть использованы для организации высоконадежного хранилища данных как на серверах или в Data центрах.

Одной из основных характеристик дисковых систем является тип интерфейса. Интерфейс — это способ взаимодействия жесткого диска и материнской платы компьютера, который представляет собой набор специальных линий и специального протокола (правил передачи данных).

Приведем примеры без детального описания нескольких современных интерфейсов для серийно выпускаемых внутренних жестких дисков.

IDE (Integrated Drive Electronics) — буквально означает «встроенный контроллер», один из самых ранних (80-е годы XX века.), также называемый АТА (Advanced Technology Attachment). АТА — это параллельный интерфейс передачи данных, который вскоре был переименован в РАТА (Parallel ATA). IDE хоть и был медленным (пропускная способность канала передачи данных составляла от 100 до 133 Мбайт в секунду в разных версиях), однако позволял присоединять одновременно сразу два устройства к материнской плате, используя при этом один шлейф кабелей.

SATA (Serial Advanced Technology Attachment) — это интерфейс для подключения жестких дисков, который заменил более старый интерфейс IDE. SATA использует последовательную передачу данных, в отличие от параллельной передачи данных в IDE. Главными преимуществами данного интерфейса являются:

- скорость передачи данных гораздо выше чем у IDE;
- в интерфейсе SATA используются тонкие кабели с меньшим количеством проводов, что позволяет уменьшить размеры и объемы компьютера;
- поддержка горячей замены накопителей, что позволяет производить замену дисков не выключая компьютер и не выходя из операционной системы;
- поддержка накопителей больших объемов.

SCSI (Small Computer System Interface) — параллельный интерфейс передачи данных, который используется для подключения устройств хранения информации, таких как жесткие диски, ленточные накопители, оптические диски к серверам и высокопроизводительным рабочим станциям. К основным особенностям данного интерфейса можно отнести следующее:

- **—** использование параллельного интерфейса, что позволяет увеличить скорость передачи данных до 320 Мбайт в секунду;
- **—** возможность подключать до 16 устройств одновременно через один порт;
- **—** поддержка множества типов устройств, таких как оптические диски, ленточные накопители, жесткие диски и другие.

SAS (Serial Attached SCSI) — это интерфейс для подключения устройств хранения информации, который является эволюционным продолжением стандарта SCSI. Данный интерфейс использует последовательную передачу данных, как и SATA, но при этом обладает высокой надежностью и производительностью передачи данных. Основные преимущества интерфейса SAS следующие:

**—** скорость передачи файлов выше чем у SATA;

- **—** совместимость устройств, поддерживающие интерфейс SCSI;
- **—** используются более тонкие кабели, по сравнению с SCSI;

#### **1.2 BIOS и UEFI**

BIOS (Basic Input-Output system) — базовая система ввода-вывода. Это программа низкого уровня, хранящаяся на чипе материнской платы компьютера.

Программу конфигурирования BIOS можно вызвать при загрузке компьютера по нажатию определенной клавиши — на материнских платах разных производителей она разная, но чаще всего используются клавиши Esc, F2, F10, Delete. Пользователь, сохраняя настройку BIOS, сохраняет данную настройку в памяти материнской платы. При загрузке компьютера BIOS настроит его так, как указано в сохраненных настройках.

Перед загрузкой операционной системы компьютера BIOS проходит через POST или Power-On Self Test — самотестирование при включении. Если при запуске компьютера что-то работает некорректно, на экране появляется серия сообщений об ошибках или раздается предупредительный сигнал через подключенный напрямую к материнской плате динамик. Окончив POST, BIOS проверяет устройства, с которых может производиться загрузка, и на найденном устройстве ищет MBR. Для этого BIOS считывает один сектор (512 байт), который находится по адресу: «цилиндр 0, головка 0, сектор 1», и помещает его в область памяти по физическому адресу 0x7C00. Далее BIOS проверяет, что этот сектор оканчивается сигнатурой 55 ААІ (если это не так, то управление возвращается обратно в BIOS).

BIOS передает управление по физическому адресу 0x7C00 (т. е. сектору MBR). В MBR существует раздел, помеченный как активный, задача содержащегося в этой же записи загрузчика — передать управление на этот раздел. Код такого первичного загрузчика крайне мал и никакой более серьезный функционал он выполнить не может. Все остальные действия по загрузке возлагаются на ОС, содержащуюся в активном разделе.

Загрузчики бывают двух типов:

- Абстрактные созданные для загрузки различных операционных систем.
- Семейные программы, которые умеют загружать лишь одну операционную систему или несколько ОС одного семейства, но разных версий.

К первой группе относится самый популярный загрузчик под названием GRUB. Он умеет загружать более десяти типов операционных систем. Самый распространенный среди "семейных— это bootmbgr (загрузчик ОС Windows Vista, Windows 7). Предшественником данного загрузчика является ntldr (загрузчик Windows 2000, XP, 2003).

Мультизагрузка — это техническая возможность выбора ОС или технического средства для запуска при включении компьютера. Для настройки такой возможности может потребоваться специальный загрузчик операционной системы и разбиение диска на несколько разделов.

Мультизагрузка позволяет использовать несколько операционных систем на одном компьютере, что может быть полезно для:

- разработки и исследования ПО или новой компьютерной архитектуры;
- тестирования и изучения операционных систем;
- работы с ПО, которое поддерживается на разных ОС;
- обеспечения разных условий безопасности;
- снижения затрат на дополнительное оборудование.

#### 1.3 Файловые системы

Одна из основных функций операционной системы — это интерфейсная функция, которая предполагает удобство работы с данными, хранящимися на внешних носителях. Для этого ОС подменяет физическую структуру хранящихся данных удобной для пользователя логической моделью.

Базовым элементом логической модели является файл. Файл - это именованная область данных на носителе информации.

Файловая система (ФС) — это часть ОС, включающая:

- множество файлов различного типа;
- системные структуры, используемые для управления файлами;
- комплекс программ, реализующих различные операции с файлами такие как: создание, чтение, уничтожение, запись и т. д.

Файловая система предоставляет программам и пользователям набор стандартных функций, при вызове которых выполняются действия над некоторым объектом, представляющим файл.

Способ организации вычислительного процесса определяет задачи, которые должна решать ФС. Самый простой тип файловой системы — это ФС в однопользовательских и однопрограммных ОС, такая как была разработана для MS-DOS. Основные функции в этой ФС призваны решать следующие задачи:

- именования файлов;
- предоставления программного интерфейса для приложений;
- отображения логической модели ФС на физическую организацию хранилища данных;
- устойчивости ФС к сбоям питания, ошибкам аппаратных и программных средств.

Важным аспектом ФС является физическая организация файла — способ размещения файла на диске. Основными критериями оценки эффективности организации ФС являются:

- скорость доступа к данным;
- объем системной информации, необходимой для поддержания функционирования ФС;
- склонность к фрагментации дискового пространства;
- максимально возможный размер файла.

## 2 Разработка среды

Для решения поставленных задач была написана программа на языке программирования C# с использованием .Net Framework версии 4.7.2, которая должна осуществлять следующие действия:

- Выбор одного из доступных USB накопителей;
- Форматирование накопителя;
- Создание на накопителе два раздела разной файловой системы;
- Настройка MBR запись;
- Копирование основных файлов загрузочной среды;
- Добавление образов нужных компонентов с возможностью их дальнейшей загрузки.

Данная программа имеет графический интерфейс. Для достижения этого используется система для построения клиентских приложений Windows Presentation Foundation (WPF). WPF основан на векторной системе визуализации, которая не зависит от разрешения устройства вывода и приспособлена к возможностям современного графического оборудования. WPF использует DirectX, в отличие от Windows Forms, которая использует GDI, чтобы обеспечить более высокую производительность за счет использования аппаратного ускорения графики. XAML — это язык декларативного описания интерфейса, основанный на XML, который позволяет кооперироваться программисту и дизайнеру благодаря модели разделения кода и дизайна. Кроме того, WPF обеспечивает встроенную поддержку стилей элементов и позволяет легко разделять элементы на элементы управления второго уровня, до уровня векторных фигур и свойств или действий, что позволяет легко задать стиль для любого элемента (кнопки).

В результате чего получается среда, которая позволяет загрузиться из любого добавленного компонента и продолжить работу в загруженном компоненте.

Для написания программы используется IDE Microsoft Visual Studio 2019 с установленными компонентами для языка C# и .Net Framework. Данная IDE имеет полезный инструмент визуализации XAML разметки оконного приложения. Так при разработке разработчик может контролировать как саму разметку в виде текста, так и видеть то, что в итоге будет видеть пользователь ещё до запуска приложения.

В качестве основного загрузчика будет использоваться Grub4Dos послед-

ней версии с возможностью работы в UEFI режиме, поскольку он позволяет загружать нужные средства напрямую из iso образа без их распаковки. Также для возможности работы мультизагрузочной среды в режиме Legacy BIOS добавлен загрузчик Grub4Dos версии 0.4.6a. Поскольку это один и тот же загрузчик, но разных версий, нет необходимости конфигурировать несколько разных меню, достаточно того, чтобы загрузчики ссылались на одни и теже файлы конфигурации для корректной работы. Для корректной работы Grub4Dos версии 0.4.6a необходимо редактирование MBR записи накопителя. Для этого будет использована программа bootice. Данная утилита удобна тем, что позволяет работать с ней в консольном режиме без вывода результатов на экран.

Поскольку программа полностью очищает выбранный накопитель от информации, в программе будет ограничение, не позволяющее выбрать иной тип накопителя кроме тех, основной интерфейс работы который является USB. Это могут быть как flash накопители, так и карты памяти формата micro SD.

# **3 Результат разработки**

# **3.1 Работа программы**

Программа представляет собой оконное приложение, при запуске которого пользователь видит графический интерфейс. Вид окна представлен на рисунке [1.](#page-8-0)

<span id="page-8-0"></span>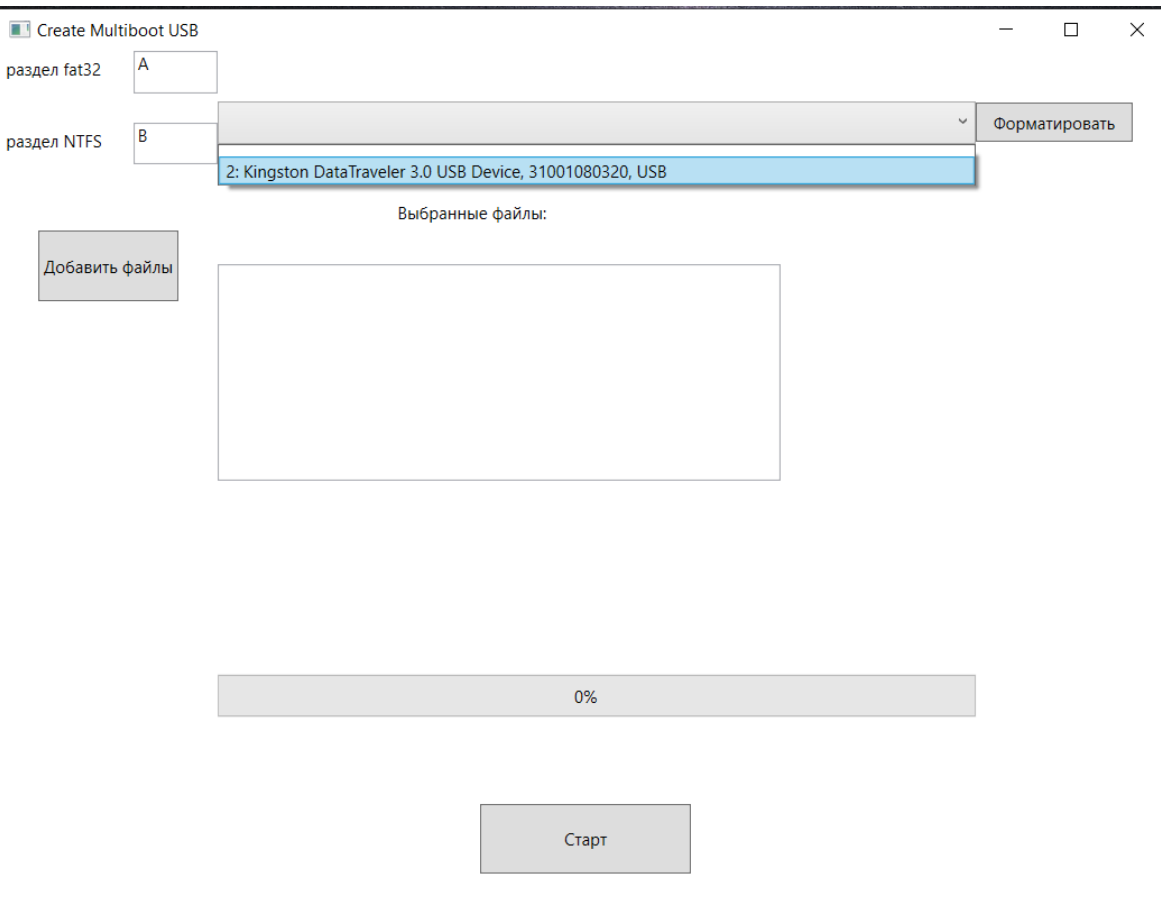

Рисунок 1 – Окно программы: раскрыт список возможных USB накопителей. Файлы не выбраны. Буквы разделов по умолчанию

В левой верхней части окна представлены два поля для ввода текста. В них пользователю необходимо ввести буквы разделов FAT32 и NTFS. Это возможно сделать только если программа уже форматировала ранее USB накопитель.

Далее идет выпадающий список, при раскрытии которого пользователь увидит все подключенные накопители работающие через интерфейс USB. Однако, если накопитель представляет собой SSD или HDD подключенные через интерфейс USB программа их не увидит, поскольку данные типы накопителей изначально предназначены для других интерфейсов, такие как SCSI, IDE, SATA. Пользователю необходимо выбрать из данного списка тот накопитель, который необходимо отформатировать.

Последним верхним элементом является кнопка форматирования, после нажатии на которую программа удаляет все разделы, которые находились на накопителе и создает два новых, а именно раздел FAT32 размером 256 MB для хранения загрузчиков и их конфигурационные меню и раздел NTFS занимающий все оставшееся пространство для хранения файлов, которые пользователь добавит в мультизагрузочную среду. Данным разделам присваиваются свободные буквы разделов с возможностью их дальнейшей работы.

В середине окна находится кнопка добавления файлов, при нажатии которой пользователь увидит окно выбора файлов. Вид окна представлен на рисунке [2.](#page-9-0)

<span id="page-9-0"></span>

| Открытие                                                                          |                              |                   |                  | $\times$                |
|-----------------------------------------------------------------------------------|------------------------------|-------------------|------------------|-------------------------|
| <<<br>$\leftarrow$                                                                | DATA (H:) > king-copy > XMPE | ↻<br>$\checkmark$ | O<br>Поиск: ХМРЕ |                         |
| Упорядочить ▼<br>Новая папка                                                      |                              |                   | 開王 ▼             | $\mathbf C$             |
| 箮<br>Документы                                                                    | $\scriptstyle\wedge$<br>Имя  | Дата изменения    | Тип              | Размеі ^                |
| • Загрузки                                                                        | <b>DPMS</b>                  | 13.12.2021 8:13   | Папка с файлами  |                         |
| • Изображения                                                                     | Fonts                        | 13.12.2021 8:13   | Папка с файлами  |                         |
| • Музыка                                                                          | Programs                     | 13.12.2021 8:14   | Папка с файлами  |                         |
| <b>В Объемные объ</b>                                                             | native7.wim                  | 26.03.2016 18:59  | Файл "WIM"       | 119                     |
| Рабочий стол                                                                      | native8.wim                  | 26.03.2016 18:59  | Файл "WIM"       | 162                     |
| <b>U</b> Windows 10 Pro                                                           | W8x32.wim                    | 07.04.2016 22:31  | Файл "WIM"       | 1679                    |
| $\blacksquare$ HP SSD D (D:)                                                      | W8x64.wim                    | 07.04.2016 22:32  | Файл "WIM"       | 2380                    |
| $\sim$ USBBOOT (E:)                                                               | W10x32.wim                   | 07.04.2016 22:26  | Файл "WIM"       | 1902                    |
| $\sim$ TESTGRUB (F:)                                                              | W10x64.wim                   | 07.04.2016 22:29  | Файл "WIM"       | 2843                    |
|                                                                                   | W81x32.wim                   | 07.04.2016 22:20  | Файл "WIM"       | 2069                    |
| $\sim$ usbdata (G:)                                                               | W81x64.wim                   | 07.04.2016 22:24  | Файл "WIM"       | $3064$ $\vee$           |
| $\sim$ DATA (H:)<br>$\vee$ <                                                      |                              |                   |                  | $\rightarrow$           |
| "native7.wim" "native8.wim" "W8x32.wim" "W8x64.wim"<br>Имя файла:<br>$\checkmark$ |                              |                   | WIM files(*.wim) | $\vee$                  |
|                                                                                   |                              |                   | Открыть          | Отмена<br>$\mathcal{A}$ |

Рисунок 2 – Окно выбора файлов: выбран фильтр на WIM файлы, выбрано несколько WIM файлов

Выбор файла имеет 3 вида фильтрации файлов:

**—** ISO files(\*.iso) — возможны только файлы расширения iso.

**—** WIM files(\*.wim) — возможны только файлы расширения wim.

**—** All files(\*.\*) — возможны все файлы.

После выбора файлов они добавляются в список центра окна программы для большей наглядности работы.

Внизу окна программы расположена полоска прогресса с значением 0%. Она будет отображать прогресс копирования файлов на накопитель.

Последним элементом главного окна приложения является кнопка начала

работы, после нажатия на которую программа начинает копировать основные файлы загрузчика, конфигурационные меню и файлы, которые пользователь добавил. Вид окна представлен на рисунке [3.](#page-10-0)

<span id="page-10-0"></span>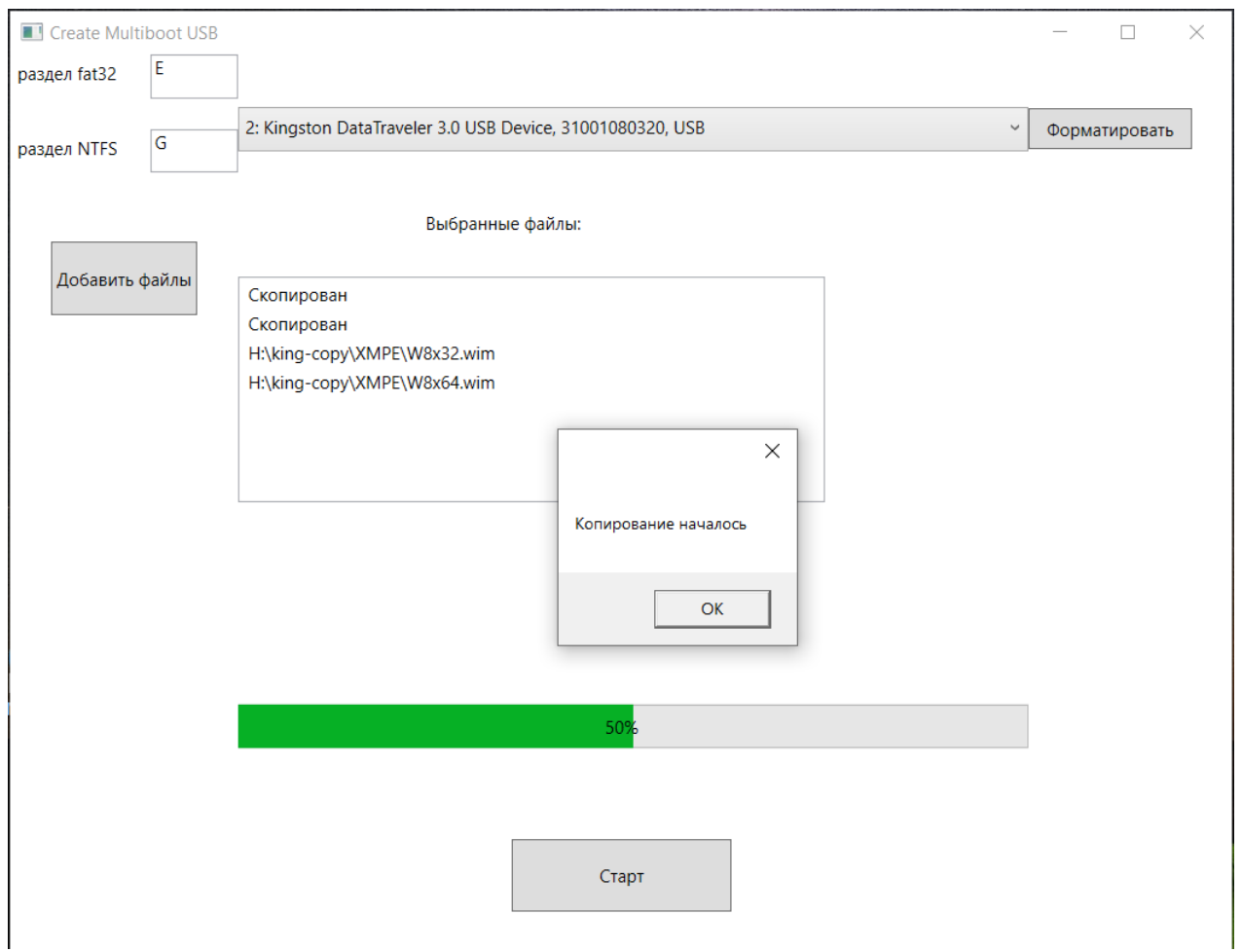

Рисунок 3 – Окно программы: копирование файлов

Прогресс копирования отображается процентным соотношением на полоске прогресса над кнопкой начала работы. Также для большей визуализации процесса, скопированные файлы из списка заменяются словом скопирован. В случае прерывания копирования пользователь сможет посмотреть какие файлы еще не успели скопироваться и запустить процесс заново.

После окончания копирования выводится сообщение об успешном копировании. Также происходит конфигурация меню загрузчика исходя из того, какие файлы содержит в себе накопитель. По окончании работы выводится соответствующее сообщение. Таким образом, пользователю необходимо дождаться обоих сообщений чтобы быть уверенным, что программа закончила свою работу корректно.

## **3.2 Работа среды**

В результате работы программы на выбранном накопителе формируется два раздела. FAT32 размером в 256 MB, в котором содержатся:

- **—** файл grldr файл загрузчика Grub4Dos. С него производится загрузка если выбран режим не UEFI.
- **—** файл menu.lst файл меню загрузчика Grub4Dos.
- **—** папка efi:
	- **–** папка boot содержит файлы загрузчика, загружаемые в режиме UEFI.
	- **–** папка grub:
		- \* файл menu.lst файл главного меню Grub4Dos.
		- \* файл menu\_iso.lst файл меню Grub4Dos содержащее в себе пункты загрузки из iso файлов.
		- $*$  файл menu wimpe.lst файл меню содержащее в себе пункты загрузки Windows PE.

NTFS занимающий оставшееся место на накопителе в котором содержится:

- **—** папка Linux\_ISO содержит в себе файлы расширения iso.
- **—** папка Windows\_WIM содержит в себе файлы расширения wim.
- **—** папка Other содержит в себе файлы которые программа не опознала ни как файл iso, ни как файл wim.

Пользователь имеет возможность пользоваться накопителем как и прежде, а именно: сохранять, копировать и удалять информацию с нее. Однако если будет удален файл, относящийся к мультизагрузочной среде, та перестанет свою работу, и пользователю придется восстанавливать файлы при помощи программы по созданию мультизагрузочного накопителя.

Для того чтобы загрузить мультизагрузочную среду, необходимо перезагрузить компьютер, зайти в меню выбора места загрузки и выбрать USB накопитель. Если в биосе включен параметр Secure Boot, то загрузка будет возможна только в UEFI режиме или не будет возможна вовсе. Рекомендуется на время работы отключить этот параметр.

После загрузки Grub4Dos пользователь увидит главное меню. Вид меню представлен на рисунке [4.](#page-12-0)

Чтобы произвести загрузку из iso файла, пользователю необходимо выбрать первый пункт меню Load ISO. Меню будет сменено. Пользователь также

<span id="page-12-0"></span>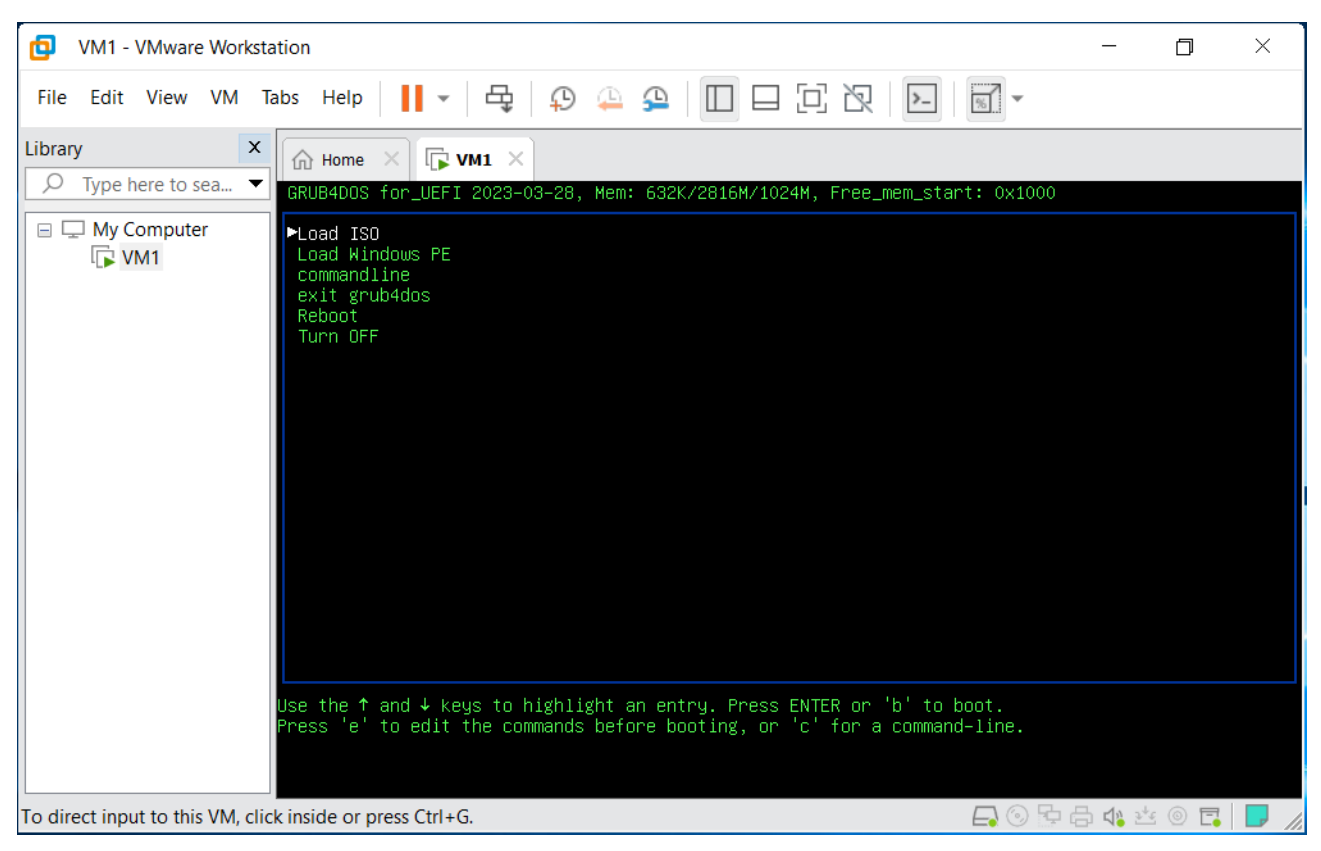

Рисунок 4 – Меню Grub4Dos: Главное меню загрузчика, открытое в приложении VMware Workstation.

может вернуться на главное меню при помощи первого пункта меню.

Также Grub4Dos умеет запускать установку ОС Windows из iso образа. Однако в режиме работы UEFI данную установку поддерживают только Windows выше версии 8.1. Для установки Windows 7 пользователю придется перезагружаться в режим BIOS. В добавок ко всему если пользователь добавит старые версии утилит запакованные в формат iso, их загрузка будет возможна только в режиме BIOS.

Для загрузки Windows PE пользователю необходимо зайти во второй пункт главного меню загрузчика. Затем выбрать файл из списка, который необходимо загрузить.

При выборе пункта выхода из загрузчика компьютер либо вернется в меню выбора места загрузки, либо произведет перезагрузку компьютера, либо продолжит загрузку из стандартного места.

Если пользователю необходимо перезагрузить или выключить компьютер, он должен выбрать соответствующие пункты меню.

## **ЗАКЛЮЧЕНИЕ**

Поставленные цели работы были достигнуты. Была разработана универсальная программная оболочка для создания и использования мультизагрузочных сред. Данное приложение может быть улучшено и дополнено следующими способами:

- В интерфейс программы может быть добавлен функционал, нацеленный на изменение внешнего вида мультизагрузочной среды.
- Может быть добавлена возможность выбора загрузчика, устанавливаемого на внешний накопитель.
- Процесс развертывания приложения может быть усовершенствован путем упаковки программы в исполняемый файл, который будет развертывать приложение в той директории, которую укажет пользователь.

Данное приложение может быть использовано с любыми накопителями, которые могут поддерживать файловую систему FAT32 и NTFS. Получаемая мультизагрузочная среда совместима со всеми компьютерными системами, поскольку не зависит от того, какая ОС установлена на компьютере и какие компоненты имеет. В зависимости от выбранного пользователем наполнения пользователь может как установить операционную систему, так и провести диагностику основных компонентов компьютера, таких как оперативная память и жесткий диск. Немаловажной возможностью является запись антивирусного ПО для обнаружения вирусов и их уничтожения с накопителей данного компьютера.